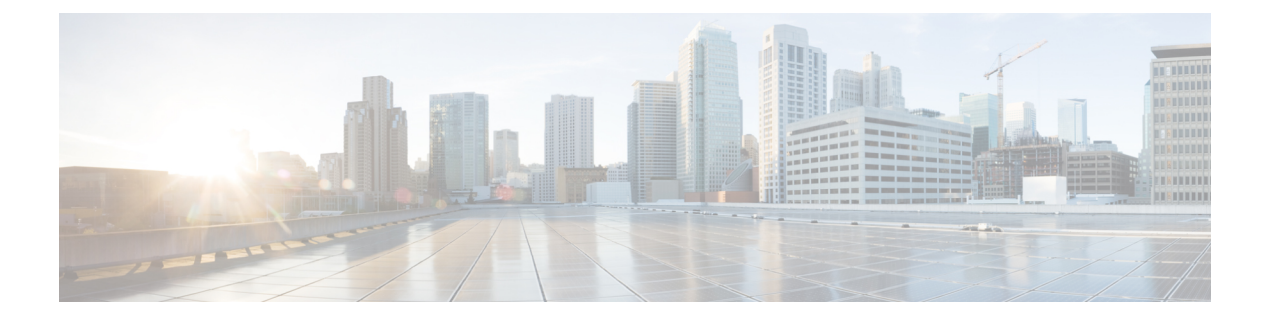

# **TLS/SSL** 규칙 문제 해결

연결 이벤트를 사용해 네트워크의 애플리케이션이 TLS/SSL 피닝을 사용하고 있는지 여부를 진단할 수 있습니다. 애플리케이션이 TLS/SSL 피닝을 사용 중인 경우, [TLS/SSL](fpmc-config-guide-v67_chapter71.pdf#nameddest=unique_275) 규칙 지침 및 제한 사항를 참 조하십시오.

- [TLS/SSL](#page-0-0) 피닝 정보, 1 페이지
- [TLS/SSL](#page-5-0) 암호 그룹 확인, 6 페이지

## <span id="page-0-0"></span>**TLS/SSL** 피닝 정보

일부 애플리케이션이 *TLS/SSL* 피닝또는 인증서 피닝이라는 기법을 사용하는데 이 기법에서는 원본 서버 인증서 지문이 애플리케이션 자체에 내장됩니다. 따라서 TLS/SSL 규칙을 **Decrypt - Resign(**암 호 해독 **-** 재서명**)** 작업으로 구성하는 경우, 애플리케이션이 매니지드 디바이스로부터 재서명된 인증 서를 수신할 때 확인이 실패하고 연결이 중단됩니다.

TLS/SSL 피닝이 발생하고 있는지 확인하려면, Facebook 같은 모바일 애플리케이션에 로그인을 시도 합니다. 네트워크 연결 오류가 표시되는 경우, 웹 브라우저를 사용하여 로그인 합니다. (예를 들어, Facebook 모바일 애플리케이션에는 로그인이 불가능하더라도 Safari나 Chrome을 사용하여 Facebook 에 로그인할 수 있습니다.) Firepower Management Center 연결 이벤트를 TLS/SSL 피닝의 추가 증거로 사용할 수 있습니다.

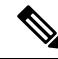

참고 TLS/SSL 피닝은 모바일 애플리케이션에 국한되지 않습니다.

관련 항목

[TLS/SSL](#page-0-1) 피닝 문제 해결, 1 페이지

### <span id="page-0-1"></span>**TLS/SSL** 피닝 문제 해결

연결 이벤트를 보고 디바이스에 SSL 피닝이 발생하는지 확인할 수 있습니다. 최소한 연결 이벤트의 테이블 보기에 **SSL Flow Flags(SSL** 플로우 플래그**)** 및 **SSL Flow Messages(SSL** 플로우 메시지**)** 열을 추가해야 합니다.

시작하기 전에

- SSL [규칙으로](fpmc-config-guide-v67_chapter121.pdf#nameddest=unique_2054) 암호 해독 가능 연결 로깅의 설명에 따라 TLS/SSL 규칙에 대한 로깅을 활성화합 니다.
- Facebook 같은 모바일 애플리케이션에 로그인합니다. 네트워크 연결 오류가 표시되면 Chrome 또는 Safari를 사용하여 Facebook에 로그인합니다. 웹 브라우저를 사용한 로그인은 가능하지만 기본 애플리케이션을 사용한 로그인은 불가능할 경우, 피닝이 발생할 가능성이 높습니다.

프로시저

- 단계 **1** 아직 하지 않았다면 Firepower Management Center에 로그인합니다.
- 단계 **2 Analysis(**분석**)** > **Connections(**연결**)** > **Events(**이벤트**)**를 클릭합니다.
- 단계 **3 Table View of Connection Events(**연결 이벤트 테이블 보기**)**를 클릭합니다.
- 단계 **4** 최소한 **SSL Flow Flags(SSL** 플로우 플래그**)** 및 **SSL Flow Messages(SSL** 플로우 메시지**)**에 대한 열을 추가하려면 연결 이벤트 테이블에 있는 임의의 열에서 **x**를 클릭합니다.

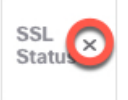

다음 예는 **SSL Actual Action(SSL** 실제 작업**)**,**SSL Flow Error(SSL** 플로우 오류**)**,**SSL Flow Flags(SSL** 플로우 플래그**)**, **SSL Flow Messages(SSL** 플로우 메시지**)**, **SSL Policy(SSL** 정책**)**, **SSL Rule(SSL** 규칙**)** 열을 연결 이벤트 테이블에 추가하는 방법을 보여줍니다.

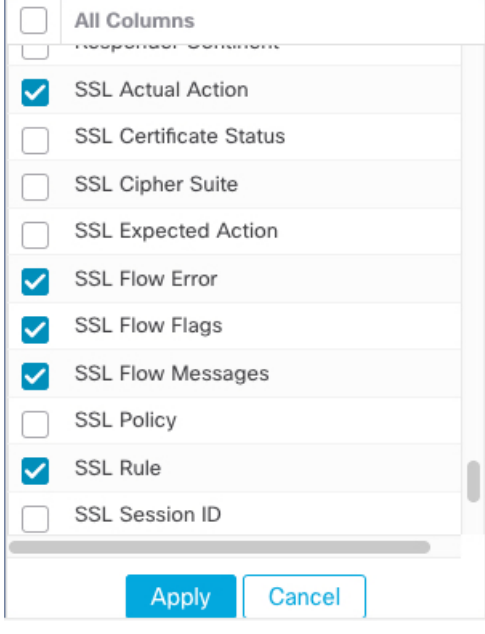

열은 연결 및 보안 [인텔리전스](fpmc-config-guide-v67_chapter122.pdf#nameddest=unique_1965) 이벤트 필드에 설명된 순서대로 추가됩니다.

단계 **5 Apply(**적용**)**를 클릭합니다.

단계 **6** 다음 단락에서는 SSL 피닝 동작을 식별하는 방법을 설명합니다.

단계 **7** 네트워크의 애플리케이션이 SSL 피닝을 사용하는지 확인하려면 [TLS/SSL](fpmc-config-guide-v67_chapter71.pdf#nameddest=unique_275) 규칙 지침 및 제한 사항를 참조하십시오.

다음에 수행할 작업

TLS/SSL 연결 이벤트를 사용하여 다음 중 하나를 찾으면 TLS/SSL 피닝이 발생하는지 확인할 수 있 습니다.

- 클라이언트가 서버에서 SERVER\_HELLO, SERVER\_CERTIFICATE, SERVER\_HELLO\_DONE 메시지를 수신하는 즉시 SSL ALERT 메시지와 TCP 재설정을 차례로 전송하는 애플리케이션이 다음과 같은 증상을 보입니다. (Unknown CA (48) 알림은 패킷 캡처를 사용하여 볼 수 있습니 다.)
	- SSL Flow Flags(SSL 플로우 플래그) 열에 ALERT\_SEEN이 표시되지만 APP\_DATA\_C2S 또 는 APP\_DATA\_S2C는 표시되지 않습니다.
	- SSL Flow Messages(SSL 플로우 메시지) 열에는 일반적으로 CLIENT\_HELLO, SERVER\_HELLO, SERVER CERTIFICATE, SERVER KEY EXCHANGE, SERVER HELLO DONE이 표시됩니 다.
	- SSL Flow Error(SSL 플로우 오류) 열에 Success(성공)가 표시됩니다.
- 알림을 전송하지 않고 대신 SSL 핸드셰이크가 완료된 후 TCP 재설정을 전송하는 애플리케이션 이 다음과 같은 증상을 보입니다.
	- SSL Flow Flags(SSL 플로우 플래그) 열에 ALERT\_SEEN, APP\_DATA\_C2S, or APP\_DATA\_S2C 가 표시되지 않습니다.
	- SSL Flow Messages(SSL 플로우 메시지) 열에는 일반적으로 CLIENT\_HELLO, SERVER\_HELLO, SERVER CERTIFICATE, SERVER KEY EXCHANGE, SERVER HELLO DONE, CLIENT\_KEY\_EXCHANGE, CLIENT\_CHANGE\_CIPHER\_SPEC, CLIENT\_FINISHED,SERVER\_CHANGE\_CIPHER\_SPEC, SERVER\_FINISHED가 표시됩니 다.

• SSL Flow Error(SSL 플로우 오류) 열에 Success(성공)가 표시됩니다.

#### 관련 항목

연결 및 보안 [인텔리전스](fpmc-config-guide-v67_chapter122.pdf#nameddest=unique_1902) 이벤트 테이블 사용 연결 및 보안 [인텔리전스](fpmc-config-guide-v67_chapter122.pdf#nameddest=unique_1965) 이벤트 필드 연결 이벤트 [필드에서](fpmc-config-guide-v67_chapter122.pdf#nameddest=unique_2071) 제공되는 정보 [이벤트](fpmc-config-guide-v67_chapter118.pdf#nameddest=unique_622) 검색 알 수 없는 또는 [잘못된](#page-3-0) 인증서 또는 인증 기관 문제 해결, 4 페이지

### <span id="page-3-0"></span>알 수 없는 또는 잘못된 인증서 또는 인증 기관 문제 해결

연결 이벤트를 보고 디바이스에 알 수 없는 인증 기관, 잘못된 인증서 또는 알 수 없는 인증서가 있는 지 확인할 수 있습니다. TLS/SSL 인증서가 고정된 경우에도 이 절차를 사용할 수 있습니다. 최소한 연결 이벤트의 테이블 보기에 **SSL Flow Flags(SSL** 플로우 플래그**)** 및 **SSL Flow Messages(SSL** 플로 우 메시지**)** 열을 추가해야 합니다.

시작하기 전에

- TLS/SSL 암호 해독 규칙을 설정합니다.
- SSL [규칙으로](fpmc-config-guide-v67_chapter121.pdf#nameddest=unique_2054) 암호 해독 가능 연결 로깅의 설명에 따라 TLS/SSL 규칙에 대한 로깅을 활성화합 니다.

프로시저

- 단계 **1** 아직 하지 않았다면 Firepower Management Center에 로그인합니다.
- 단계 **2 Analysis(**분석**)** > **Connections(**연결**)** > **Events(**이벤트**)**를 클릭합니다.
- 단계 **3 Table View of Connection Events(**연결 이벤트 테이블 보기**)**를 클릭합니다.
- 단계 **4** 최소한 **SSL Flow Flags(SSL** 플로우 플래그**)** 및 **SSL Flow Messages(SSL** 플로우 메시지**)**에 대한 열을 추가하려면 연결 이벤트 테이블에 있는 임의의 열에서 **x**를 클릭합니다.

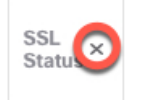

다음 예는 **SSL Actual Action(SSL** 실제 작업**)**,**SSL Flow Error(SSL** 플로우 오류**)**,**SSL Flow Flags(SSL** 플로우 플래그**)**, **SSL Flow Messages(SSL** 플로우 메시지**)**, **SSL Policy(SSL** 정책**)**, **SSL Rule(SSL** 규칙**)** 열을 연결 이벤트 테이블에 추가하는 방법을 보여줍니다.

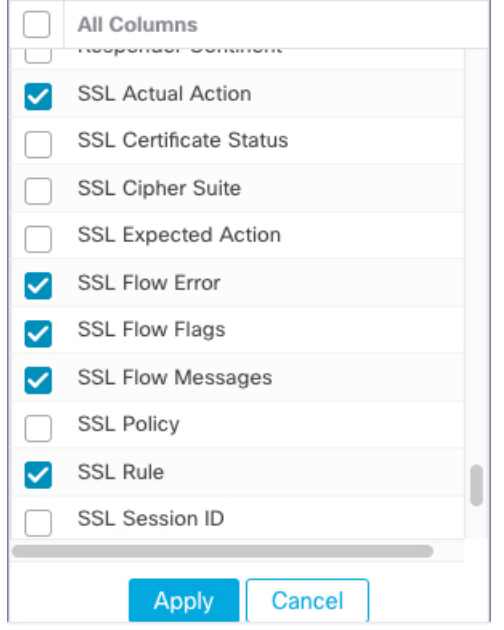

열은 연결 및 보안 [인텔리전스](fpmc-config-guide-v67_chapter122.pdf#nameddest=unique_1965) 이벤트 필드에 설명된 순서대로 추가됩니다.

- 단계 **5 Apply(**적용**)**를 클릭합니다.
- 단계 **6** 다음 표에서는 인증서 또는 인증 기관이 잘못되었거나 누락되었는지 확인할 수 있는 방법에 대해 설 명합니다.

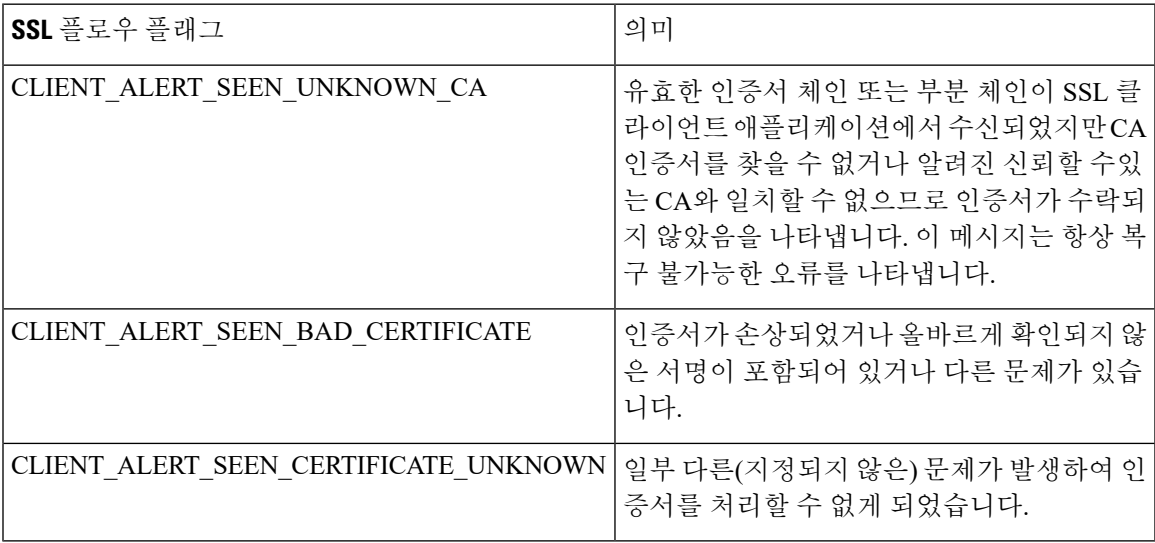

### <span id="page-5-0"></span>**TLS/SSL** 암호 그룹 확인

시작하기 전에

이 주제에서는 암호 그룹 조건이 있는 TLS/SSL 규칙을 저장할 때 다음과 같은 오류가 표시되는 경우 에 수행해야 하는 작업을 설명합니다.

Traffic cannot match this rule; none of your selected cipher suites contain a signature algorithm that the resigning CA's signature algorithm

이 오류는 TLS/SSL 규칙 조건에 대해 선택한 하나 이상의 암호 그룹이 TLS/SSL 규칙에 사용되는 인 증서와 호환되지 않음을 나타냅니다. 이 문제를 해결하려면 사용 중인 인증서에 액세스할 수 있어야 합니다.

$$
\mathscr{O}
$$

참고 이 주제에 나온 작업에서는 사용자가 TLS/SSL 암호화의 작동 원리에 대해 알고 있다고 가정합니다.

프로시저

단계 **1** 지정된 암호 그룹으로 **Decrypt - Resign(**암호 해독 **-** 다시 서명**)** 또는 **Decrypt - Known Key(**암호 해독 **-** 알려진 키**)**가 포함된 SSL 규칙을 저장하려고 하면 다음과 같은 오류가 표시됩니다.

예제**:**

Traffic cannot match this rule; none of your selected cipher suites contain a signature algorithm that the resigning CA's signature algorithm

- 단계 **2** 트래픽 암호 해독에 사용 중인 인증서를 찾고, 필요하다면 openssl 명령을 실행할 수 있는 시스템에 인증서를 복사합니다.
- 단계 **3** 인증서에서 사용되는 서명 알고리즘을 표시하려면 다음 명령을 실행합니다.

**openssl x509 -in** *CertificateName* **-text -noout**

출력의 처음 몇 행은 다음과 비슷하게 표시됩니다.

```
Certificate:
Data:
    Version: 3 (0x2)
    Serial Number: 4105 (0x1009)
Signature Algorithm: ecdsa-with-SHA256
```
- 단계 **4 Signature algorithm**은 다음을 알려줍니다.
	- 사용되는 암호화 기능(앞의 예에서 **ECDSA**은 Elliptic Curve Digital Signature Algorithm을 뜻합니 다).
	- 암호화된 메시지의 다이제스트를 생성하는 데 사용되는 해시 함수(앞의 예에서는 **SHA256**).
- 단계 **5** OpenSSL at [University](http://openssl.cs.utah.edu/docs/apps/ciphers.html#cipher_suite_names) of Utah 같은 리소스에서 이러한 값과 일치하는 암호 그룹을 검색합니다. 암호 그룹은 RFC 형식이어야 합니다.

Mozilla wiki의 [Server](https://wiki.mozilla.org/Security/Server_Side_TLS) Side TLS 또는 RFC [5246](https://tools.ietf.org/html/rfc5246#appendix-C)의 부록 C 같은 다양한 다른 사이트도 검색할 수 있습니 다. Microsoft 문서의 Cipher Suites in TLS/SSL [\(Schannel](https://docs.microsoft.com/en-us/windows/desktop/secauthn/cipher-suites-in-schannel) SSP)에는 암호 그룹에 대한 상세한 설명이 나 와 있습니다.

- 단계 **6** 필요한 경우, OpenSSL 이름을 Firepower Management System서 사용하는 RFC 이름으로 변환합니다. https://testssl.sh 사이트의 RFC [mapping](https://testssl.sh/openssl-rfc.mapping.html) list를 참조하십시오.
- 단계 **7** 앞의 예에서 **ecdsa-with-SHA256**는 Mozilla wiki의 Modern [Compatibility](https://wiki.mozilla.org/Security/Server_Side_TLS#Modern_compatibility) List에서 찾을 수 있습니다.
	- a) 이름에 **ECDSA** 및 **SHA-256**가 있는 암호 그룹만 선택하십시오. 다음 암호 그룹이 뒤에 나옵니다.

ECDHE-ECDSA-AES128-GCM-SHA256 ECDHE-ECDSA-AES128-SHA256

b) RFC [mapping](https://testssl.sh/openssl-rfc.mapping.html) list에서 해당 RFC 암호 그룹을 찾습니다. 다음 암호 그룹이 뒤에 나옵니다.

TLS\_ECDHE\_ECDSA\_WITH\_AES\_128\_GCM\_SHA256 TLS\_ECDHE\_ECDSA\_WITH\_AES\_128\_CBC\_SHA256

단계 **8** TLS/SSL 규칙에 이전 암호 그룹을 추가합니다.

 $\overline{\phantom{a}}$ 

I